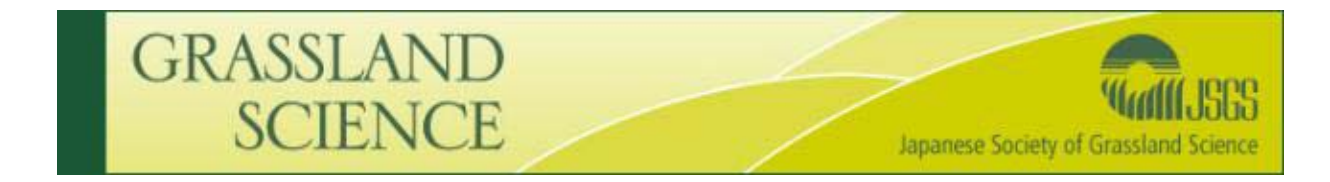

# **ScholarOne Manuscripts Author Guide**

*Getting Started*

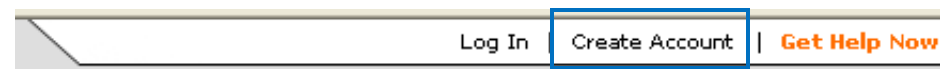

### **Logging In**

If you have not accessed the website before you will need to create your own account. Please click on the "Create Account" link found on the top right hand corner of the screen. User Names and Passwords are case-sensitive. If you have forgotten your password or believe you have created an account previously please enter your email address in the 'Password Help' field below the log in box.

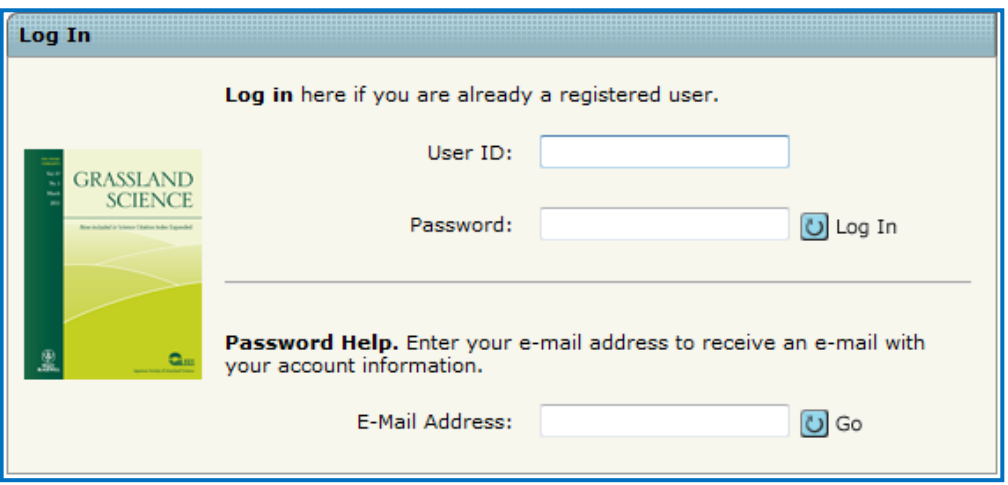

You will be sent an email with a link. Click on this link and you will be directed to a screen that will allow you to set a permanent password. In the future, if you lose your password just follow the same process.

#### **Welcome Center**

This will be the first page displayed when you log in. Click on *Author Center* to submit new manuscripts and check the status of previously submitted manuscripts.

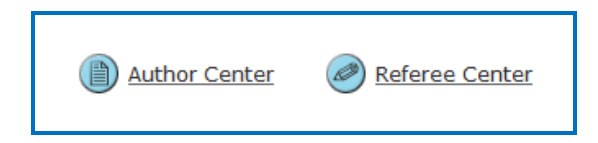

*Submitting a new manuscript*

#### **Author Dashboard**

The Author Center is split into two sections across the screen. The left hand side is a summary of manuscripts you have submitted as submitting author, manuscripts submitted as co-author and manuscripts with decisions.

The right hand side under the heading Author Resources allows you to submit a new manuscript and will also show you the five most recent emails that have been sent to you in regards to previous submissions.

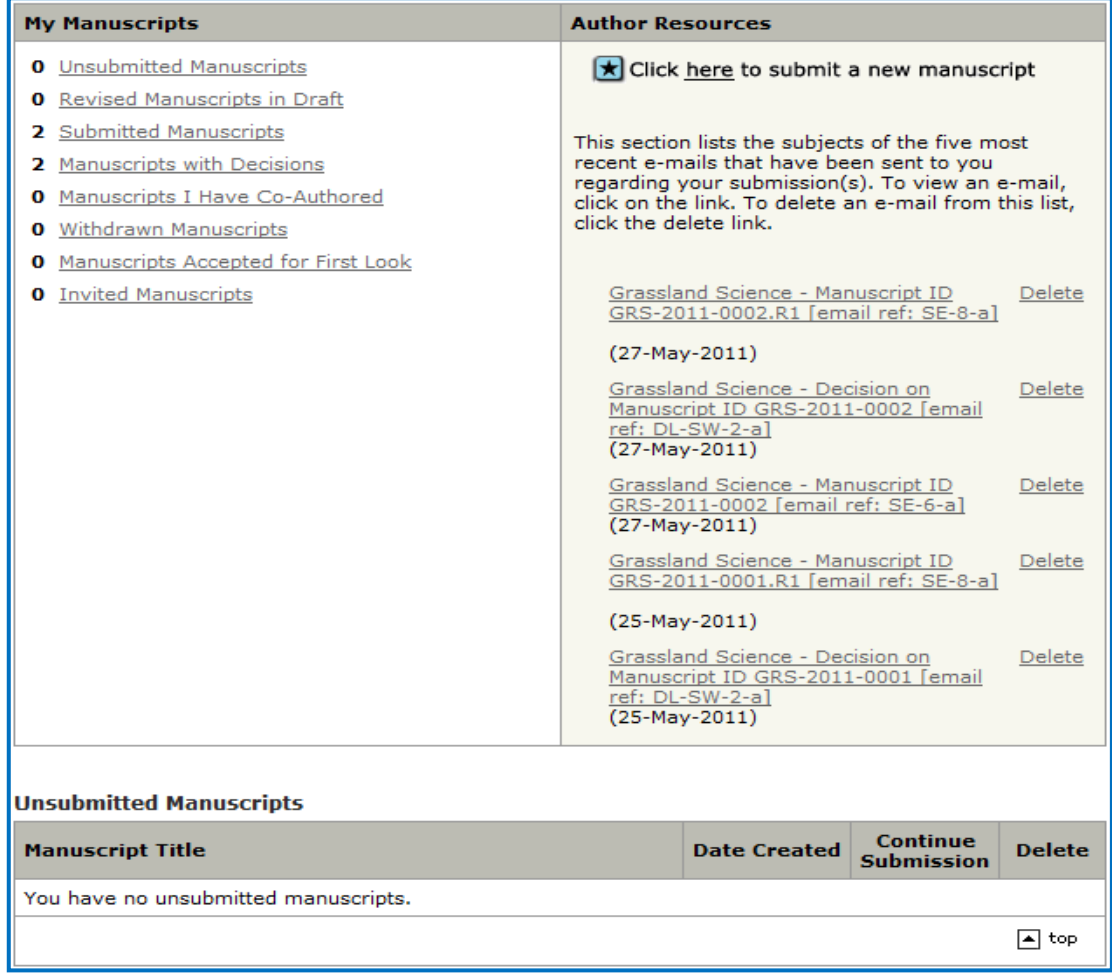

Click on the link Click here to submit a new manuscript to begin the submission process.

#### **Seven Steps to Submission**

You will see that there are seven steps to submission. There is a progress meter to the left hand side that will tell you at which step you are at (the number will be highlighted by a bright blue circle). If you successfully complete a step the number will also have a green tick next to it.

Each step has a number of questions that need to be answered. Questions with a purple req must be answered and you will not be able to submit your manuscript without answering the question.

Step 1

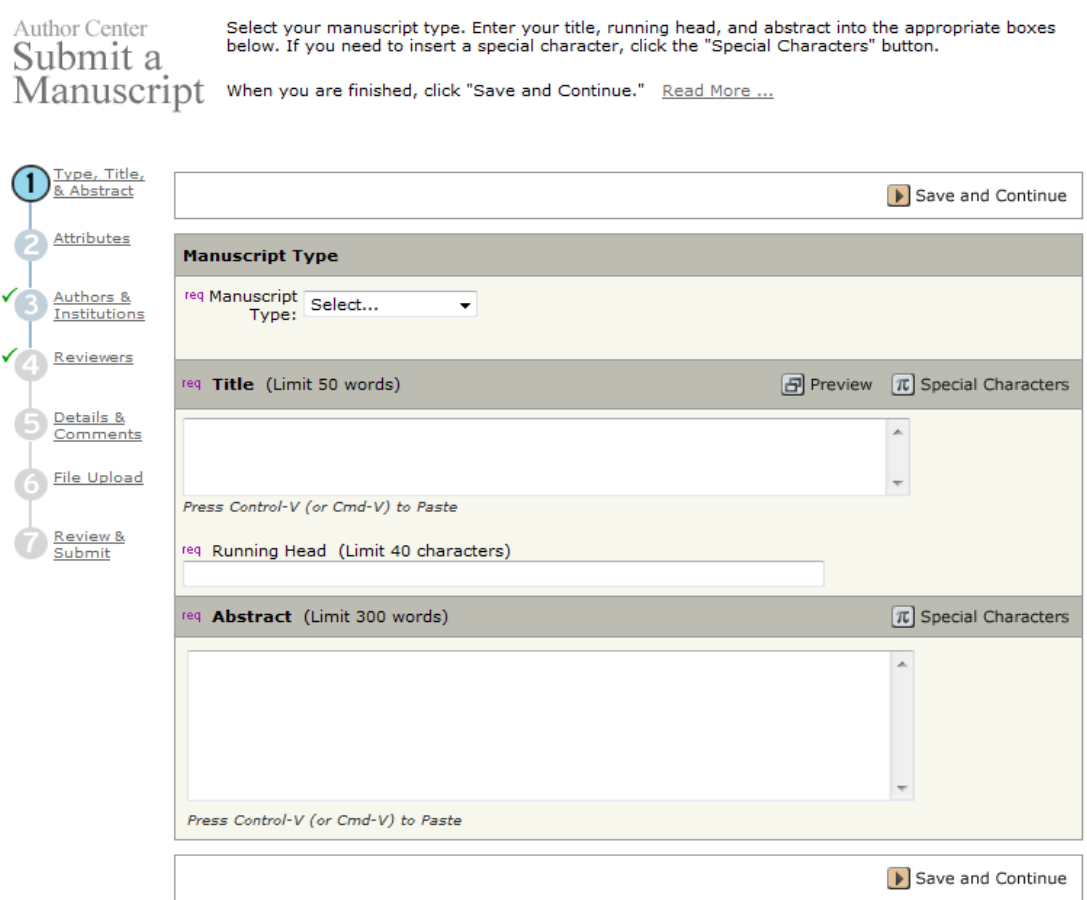

Step 1 collects information on the type, title, running head and abstract of the manuscript. You can copy and paste this information from your paper into the fields. Click the 'Save and Continue' button located at the top and bottom right hand corners to proceed to the next step.

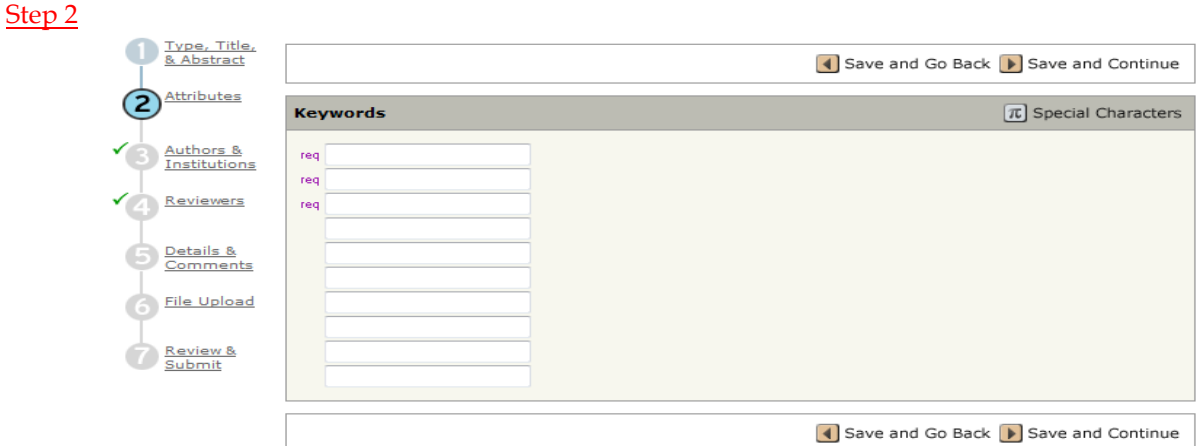

Step 2 requires that you add keywords describing your manuscript. Please input at least three keywords. Click on the 'Save and Continue' button to proceed to the next step.

#### Step 3

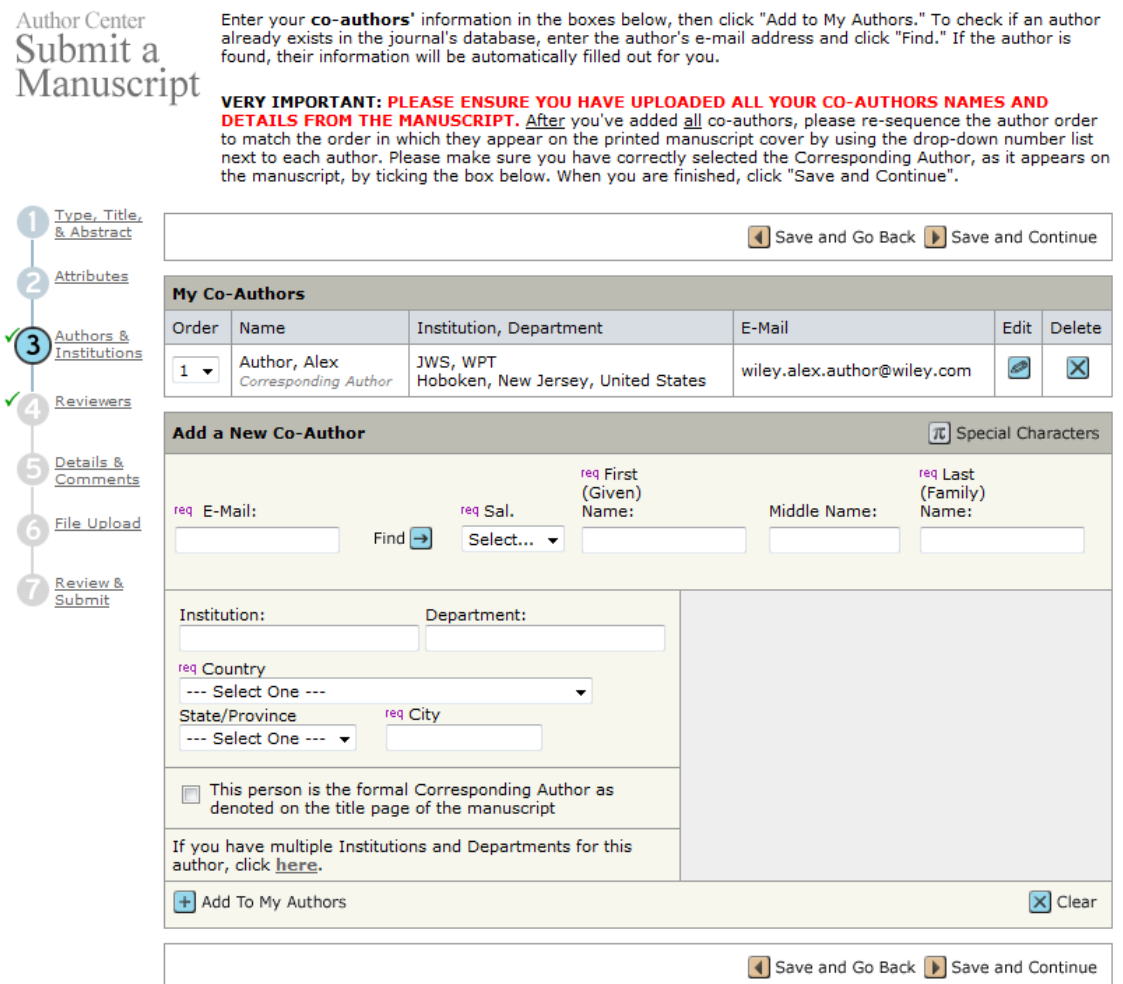

Step 3 is where information on each author is collected. As submitting author, your details will already be listed. To add other authors please complete the sections under Add a New Co-Author. First of all, please check if an author already exists in the journal's database, enter the author's e-mail address and click "Find." If the author is found, their information will be automatically filled out for you. If not, please complete the sections for the first author and click on the 'Add to My Authors' button. Then add the next person until finished. Click 'Save and Continue' to move to the next step.

#### Step 4

Step 4 is to indicate your preferred and non-preferred reviewers, enter the reviewer's information into the text boxes below and click the appropriate designation button. This is required. You are required to suggest at least one preferred reviewer. Enter the reviewer's information into the text boxes below and click the appropriate designation button (preferred or non-preferred). These suggestions are for guidance only and the Editor is not bound by them. When you are finished, click "Save and Continue".

#### Author Center Submit a Manuscript

To indicate your preferred and non-preferred reviewers, enter the reviewer's information into the text boxes below and click the appropriate designation button.

Suggested reviewers Authors are required to suggest at least one preferred reviewer. Enter the reviewer's information into the text boxes below and click the appropriate designation button (preferred or non-preferred). These suggestions are for guidance only and the Editor is not bound by<br>them. When you are finished, click "Save and Continue".

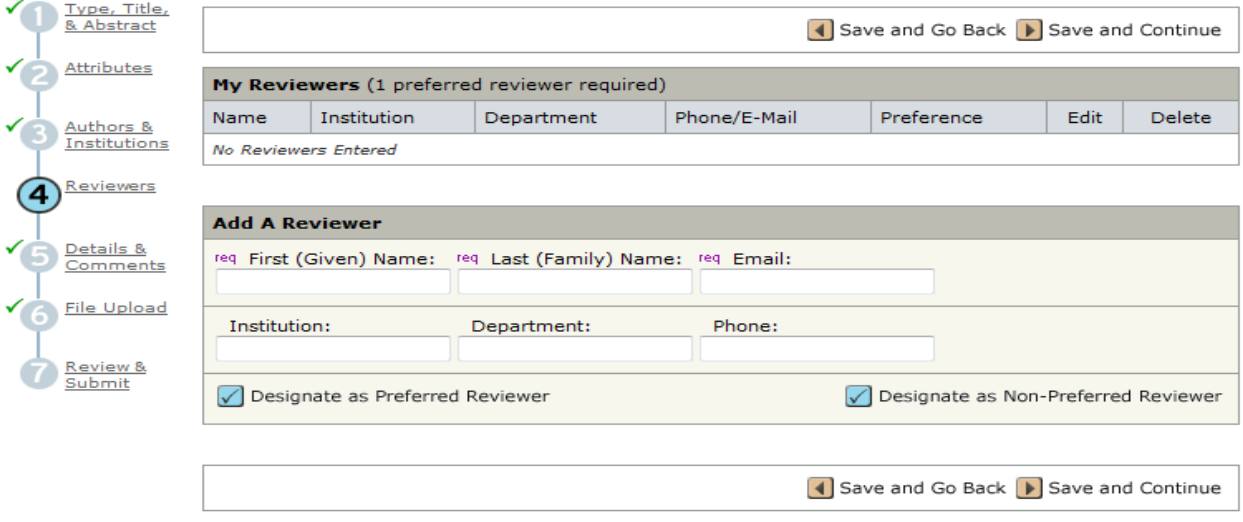

### Step 5

Step 5 contains a series of questions some of which are required questions and must be completed. You must submit a cover letter by typing in the text box provided. Please follow the Instructions for Authors for what your cover letter should contain. Just below this section, there is a series of questions all of which are required and must be answered truthfully. Please see below.

#### Author Center Submit a Manuscript

- Cover letter Enter your cover letter text into the box.
- . Manuscript Information Type your answers in numerical values only.
- Declarations All questions must be answered. Click on the "Instructions & Forms" button in the top right of screen to view the copyright and color policy.
- When submitting a revision please check the answers you previously entered to ensure the answers are still accurate (e.g. has the number of manuscript pages changed?)

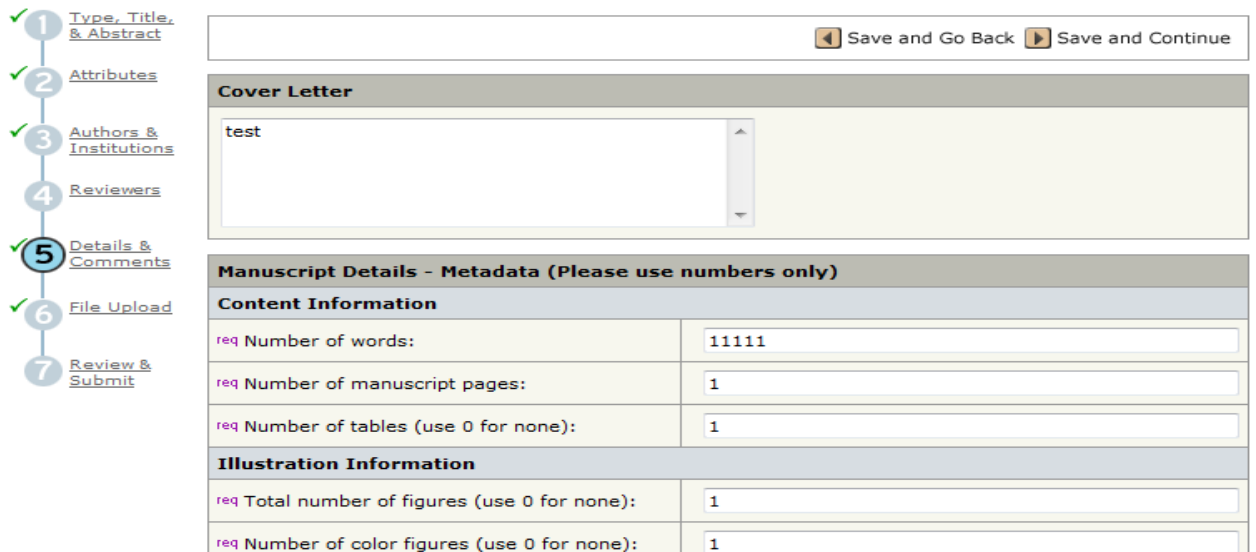

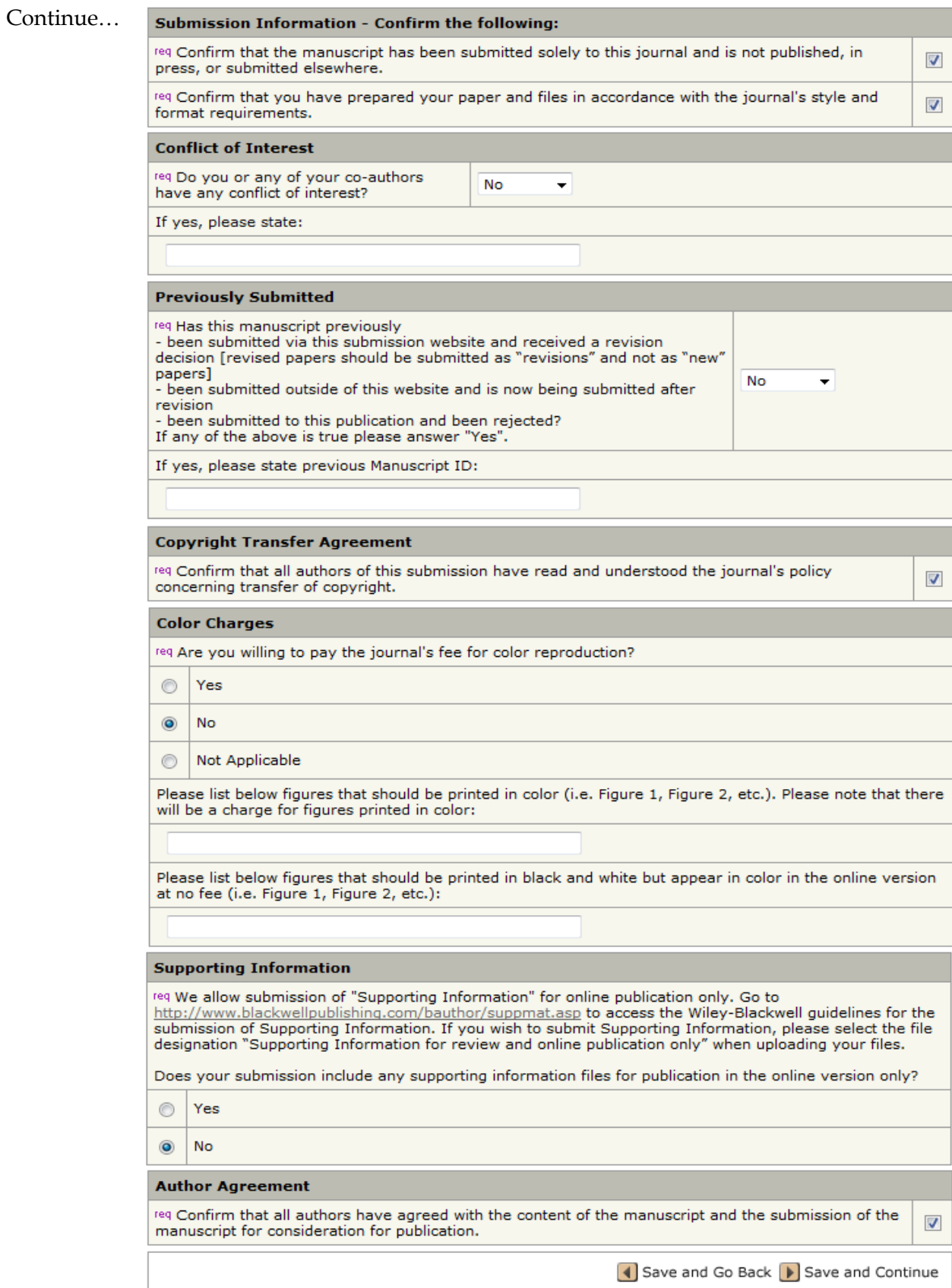

Once complete, please click 'Save and Continue' to proceed to the next step.

Step 6 is where you can upload your files. Please read the instructions at the top of the screen carefully. Please note that a main document is required. Choose 'browse' to search your directory for the main document. If you have more than one file to upload then you go to the second box, browse and designate the file. Once complete, you **must** click on the blue 'Upload Files' button located in the right corner. Uploaded files will appear under the section 'My Files' and ScholarOne Manuscripts would have converted them to PDF and HTML files. You can view the HTML and PDF versions here. You can upload as many files as you like in batches of five.

Click 'Save and Continue' to proceed to the last step.

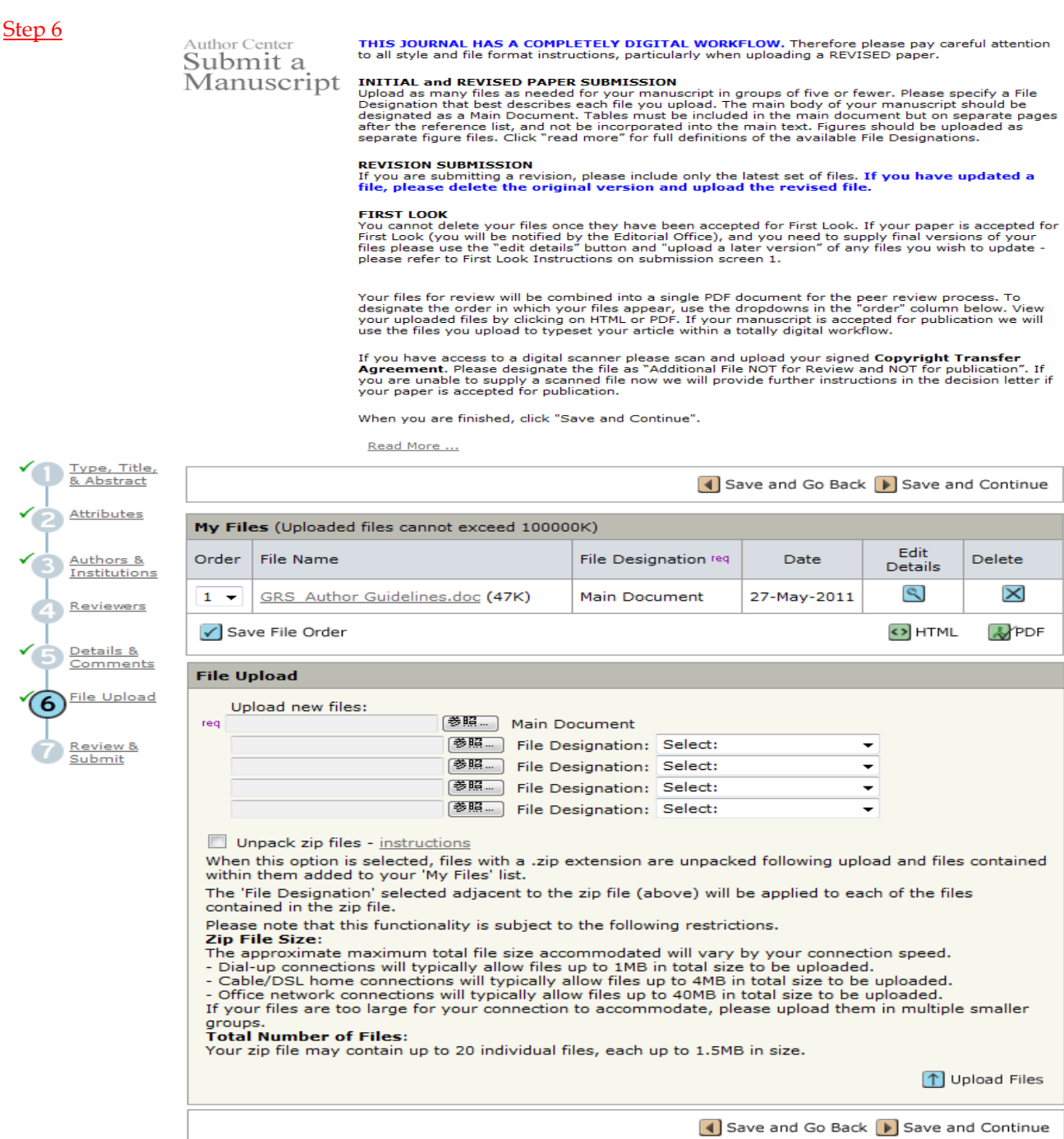

7

# Author Center<br>Submit a<br>Manuscript

Review the information below for correctness and make changes as needed. If you have red crosses<br>next to a section further information is required within that section. Click the Edit button to return to<br>that screen. You mu

You will receive a confirmation email if the submission has been successful which include your manuscript reference number.

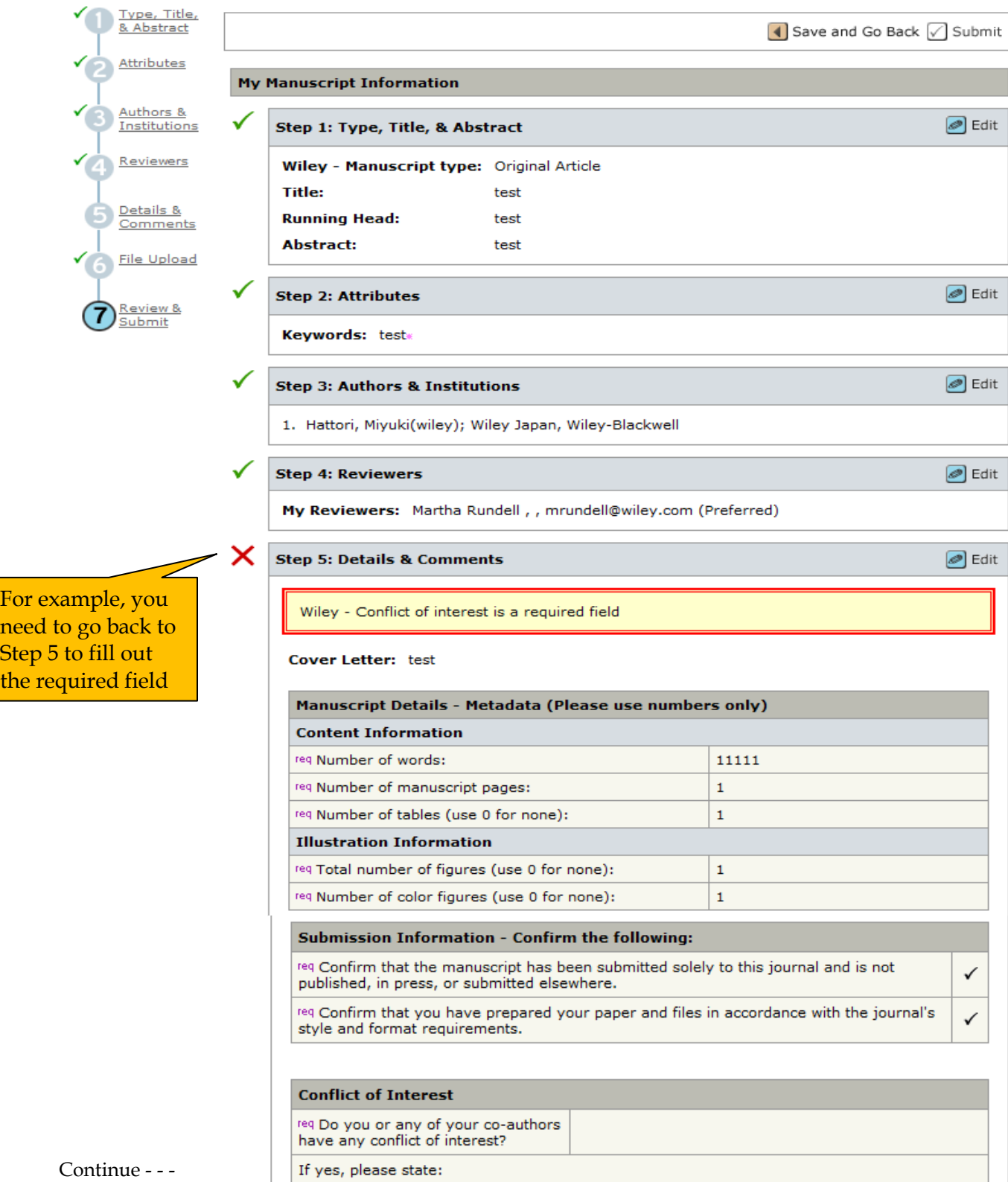

L,

 $\overline{\phantom{a}}$ 

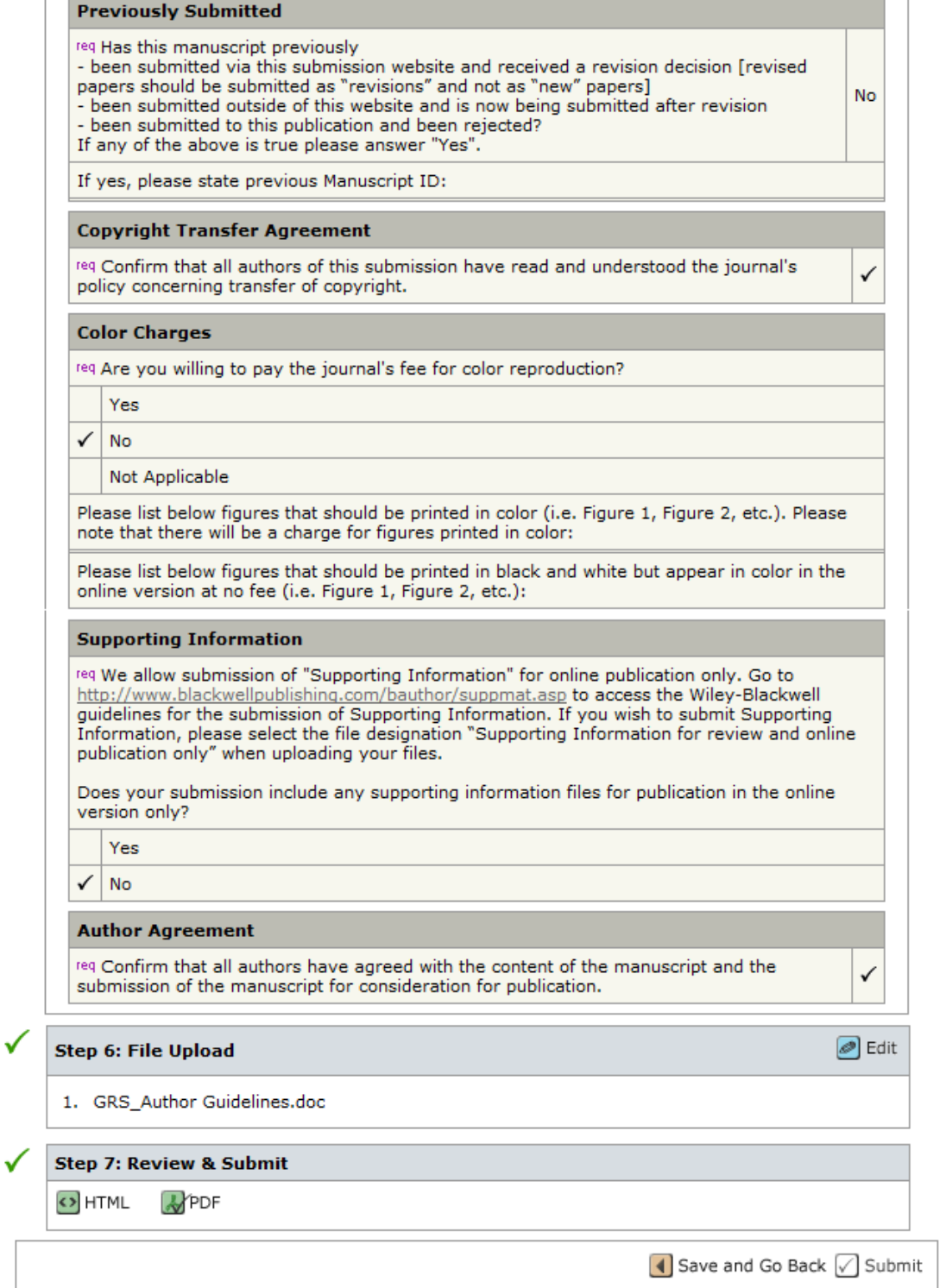

Step 7 summarises all the answers provided in the previous steps. There will be a green tick next to those sections that have been completed successfully. There will be a red cross next to those sections that have not been completed successfully including an explanation of what has not been completed.

To go to any step, you can click on the number on the progress meter or the 'Edit' button corresponding to that step number. In this case, I have not added a cover letter. This is a requirement of the system.

Once you have all green ticks next to each section, you may submit. At the bottom of the page is the following box –

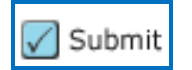

Once you click submit, a pop up box will appear asking -

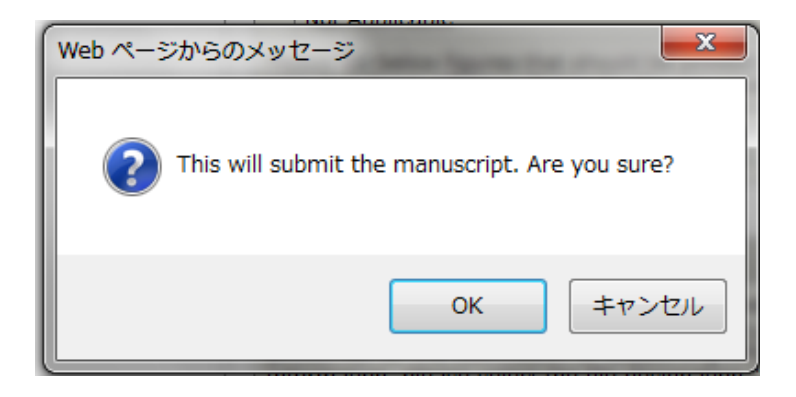

Click Ok and you will come to the following page –

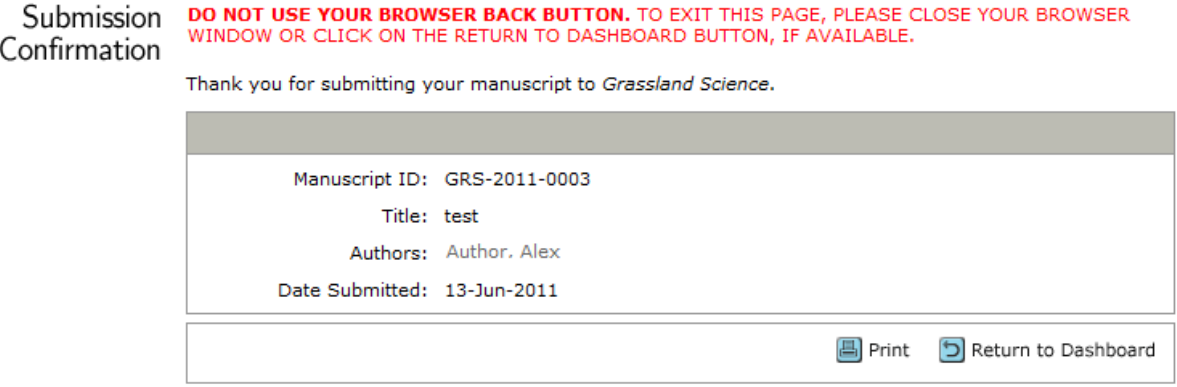

Please take note of your manuscript number for any correspondence. An automatic acknowledgement email will also be sent to your email address.

## **Your submission is now complete!**